# ปร**ะชุมซักซ้อมการนำเข้าข้อมูล ความต้องการได้รับวัคซีนป้องกันโรคติดเชื้อไวรัสโคโรนา 2019 ในกลุ่มประชาชนทั่วไป**

**วันจันทร์ที่ 19 เมษายน 2564 เวลา 08.30 – 14.00 น.** ณ ห้องประชุมหลวงพ่อเพชร ชั้น 2 สำนักงานสาธารณสุขจังหวัดพิจิตร

# ขั้นตอนการนำเข้าข้อมูล **ความต้องการได้รับวัคซีนป้องกันโรคติดเชื้อไวรัสโคโรนา 2019 ในกลุ่มประชาชนทั่วไป**

## **ขั้นตอนการลงทะเบียน Smart card**

#### **1. เข้าระบบ HDC > พิมพ์ใบ Consent 2. เสียบบัตรประชาชนเข้ากับเครื่องอ่าน Smart card > คลิกอ่านบัตร**

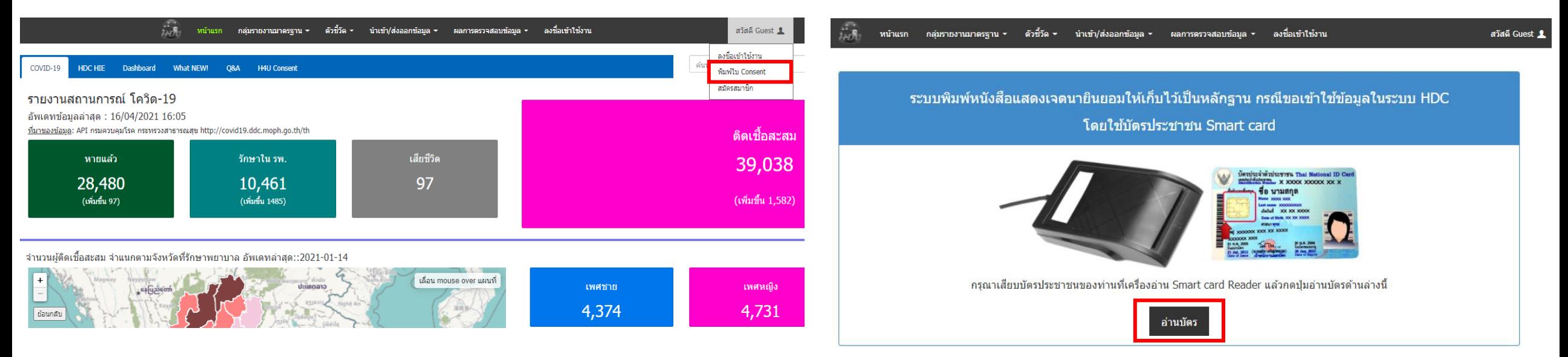

#### **หมายเหตุ : เครื่องอ่าน Smart card จะต้องต่อกับคอมพิวเตอร์ไว้ตั้งแต่ก่อนเปิดเครื่อง**

## **ขั้นตอนการลงทะเบียน Smart card**

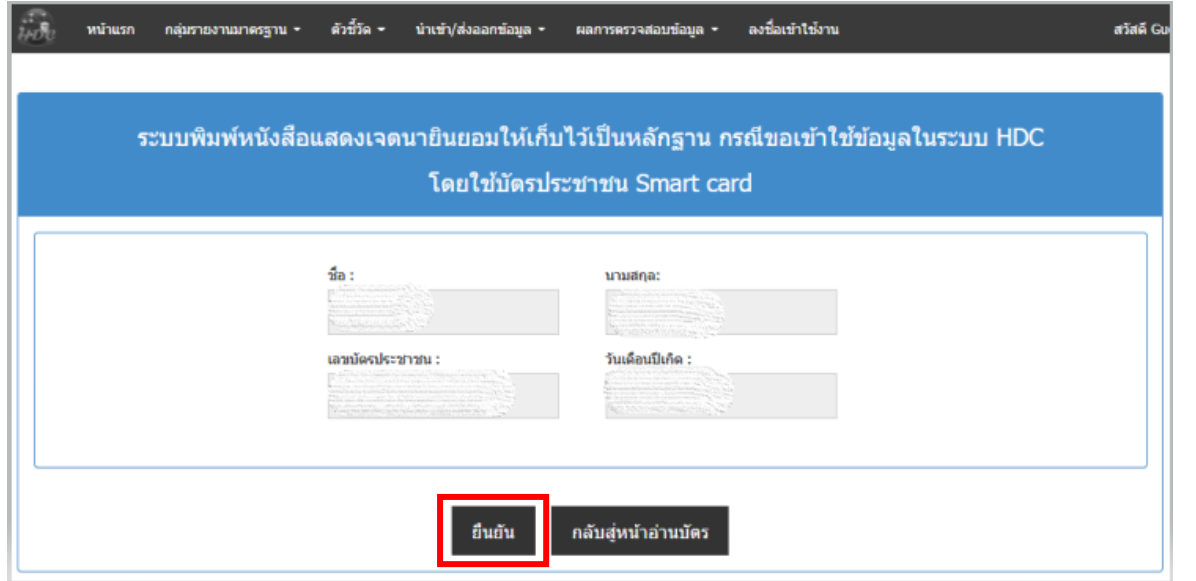

#### **3. ตรวจสอบข้อมูลและคลิกยืนยัน 4. พิมพ์ใบ Consent และส่งใบ Consent ที่ลงลายมือชื่อแล้ว ส่งมายัง กลุ่มงานพัฒนายุทธศาสตร์ สสจ.พิจิตร รอจังหวัดอนุมัติ**

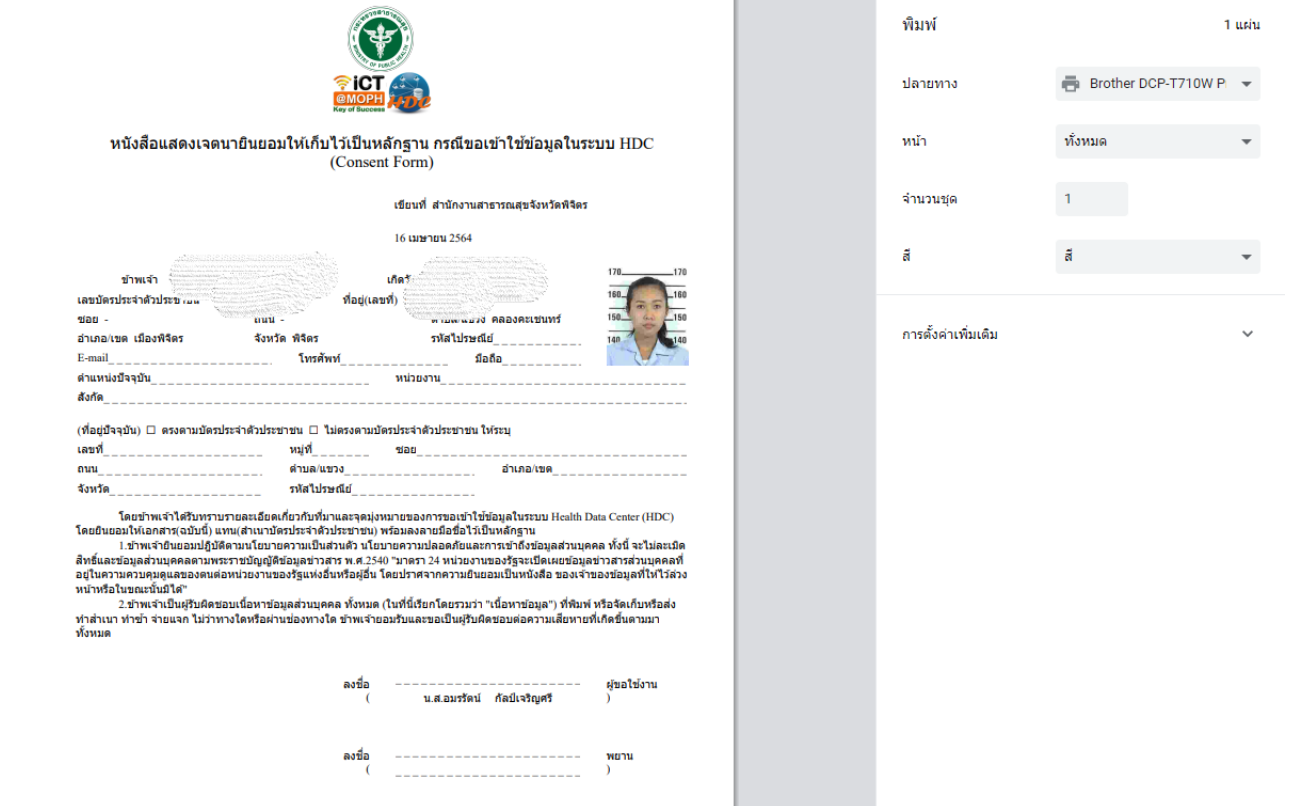

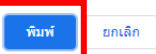

## **ขั้นตอนการลงทะเบียน Smart card**

#### 5. เมื่อจังหวัดอนุมัติแล้ว ให้ไปสมัครสมาชิก 6. ตรวจสอบข้อมูล และกำหนด Username / Password **แล้วคลิกตกลง**

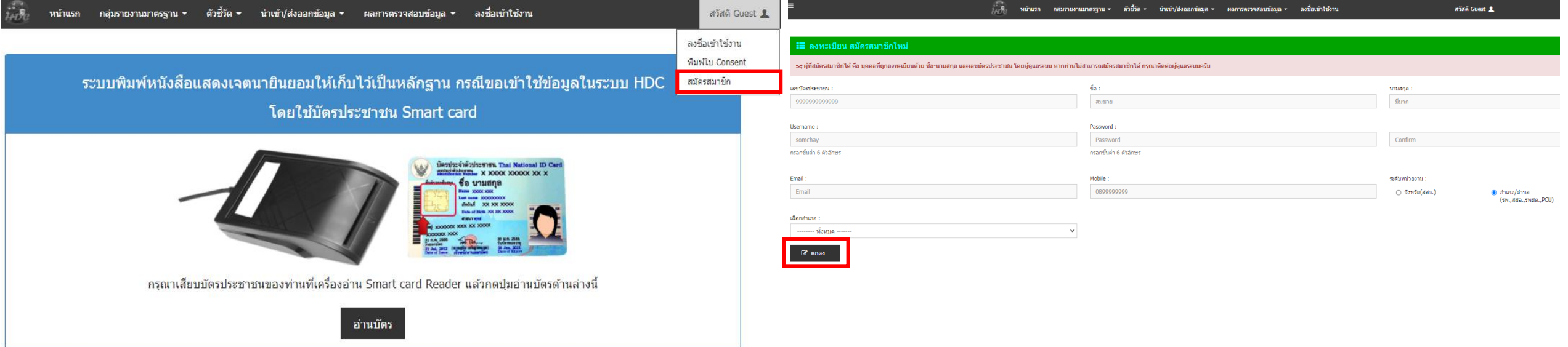

## **ขั้นตอนการใช้ Smart card (ครั้งแรก)**

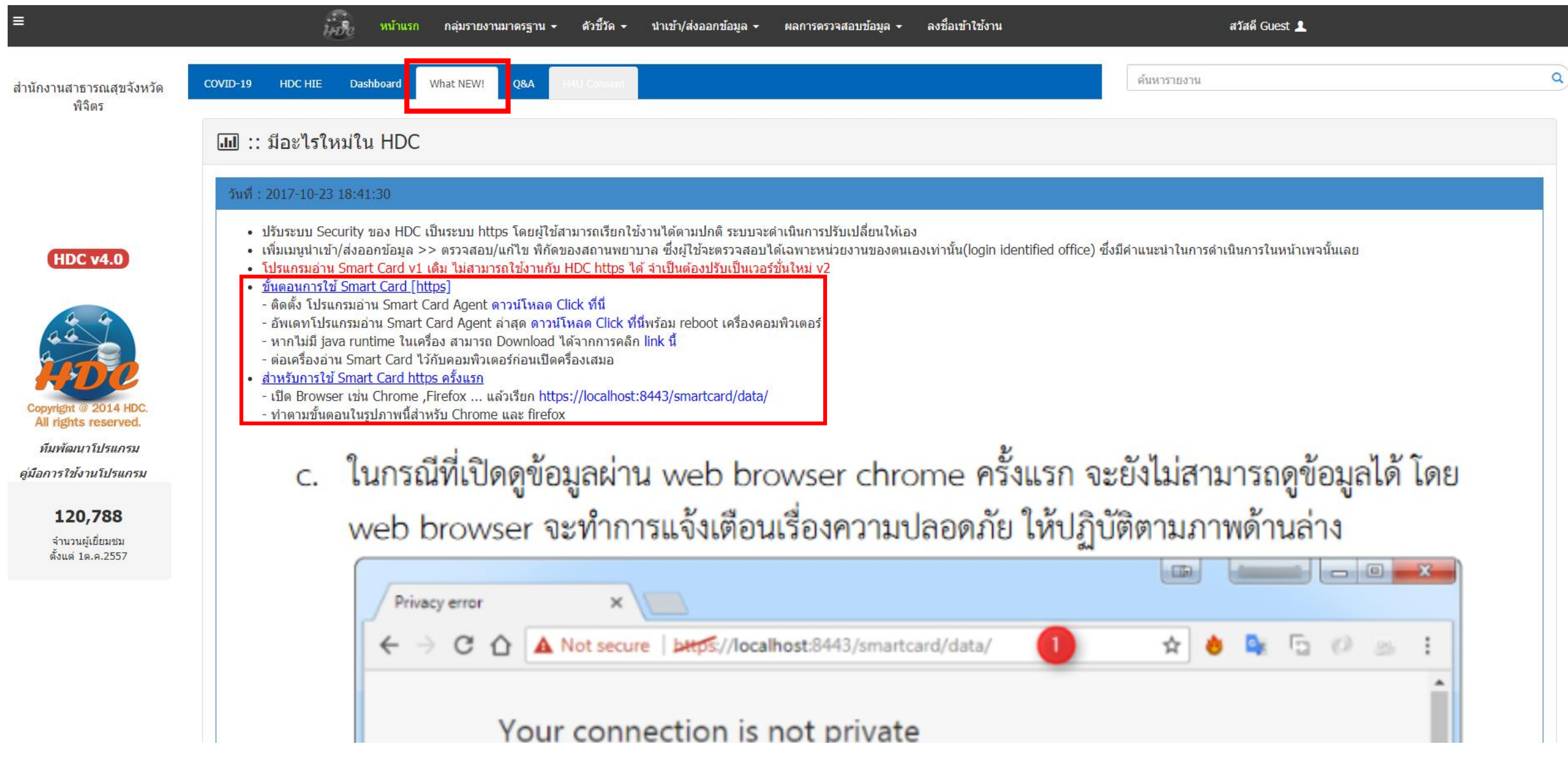

**นิยามกลุ่มเป้าหมาย กลุ่มประชาชน**

## **ประชาชนที่มีอายุ 18 – 59 ปี ในพื้นที่รับผิดชอบ ที่ไม่ใช่ อสม./บุคลากรสาธารณสุข/เจ้าหน้าที่ที่เกี่ยวข้องที่มีโอกาสสัมผัสผู้ป่วย/ ผู้ที่มีโรคประจ าตัว 7 กลุ่มโรค ประเภท Typearea 1 และ Typearea 3**

# **น าเข้าโปรแกรม MOPH Immunization ภายในวันที่ 30 เมษายน 2564**

#### **1. ลงชื่อเข้าใช้งานในระบบ HDC โดยใช้เครื่องอ่าน Smart card**

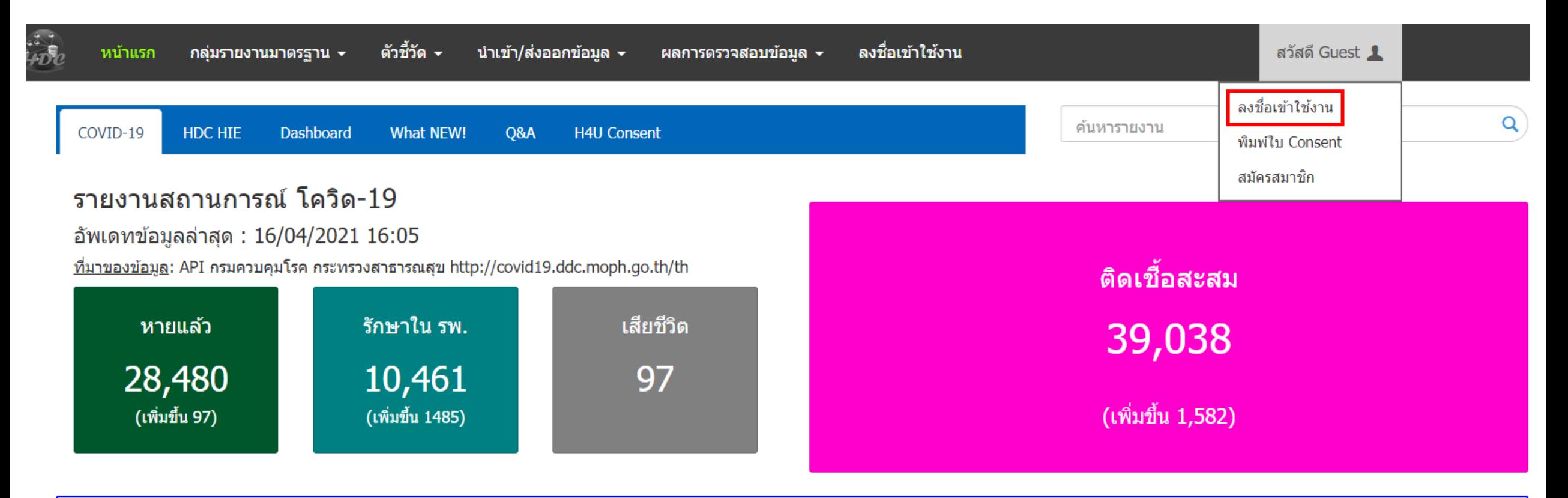

้จำนวนผู้ติดเชื้อสะสม จำแนกตามจังหวัดที่รักษาพยาบาล อัพเดทล่าสุด::2021-01-14

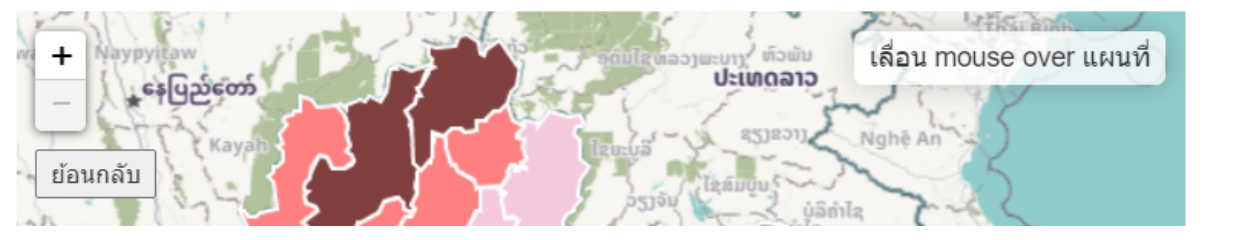

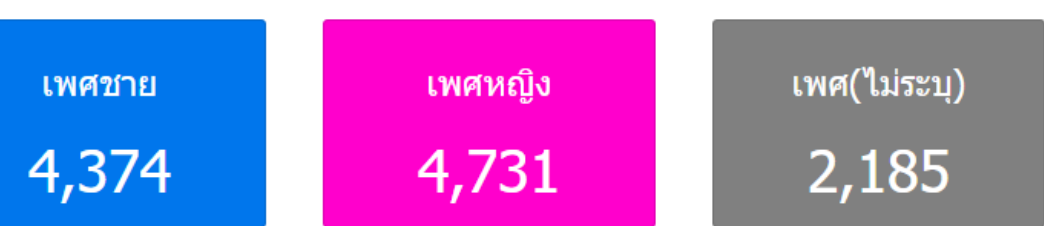

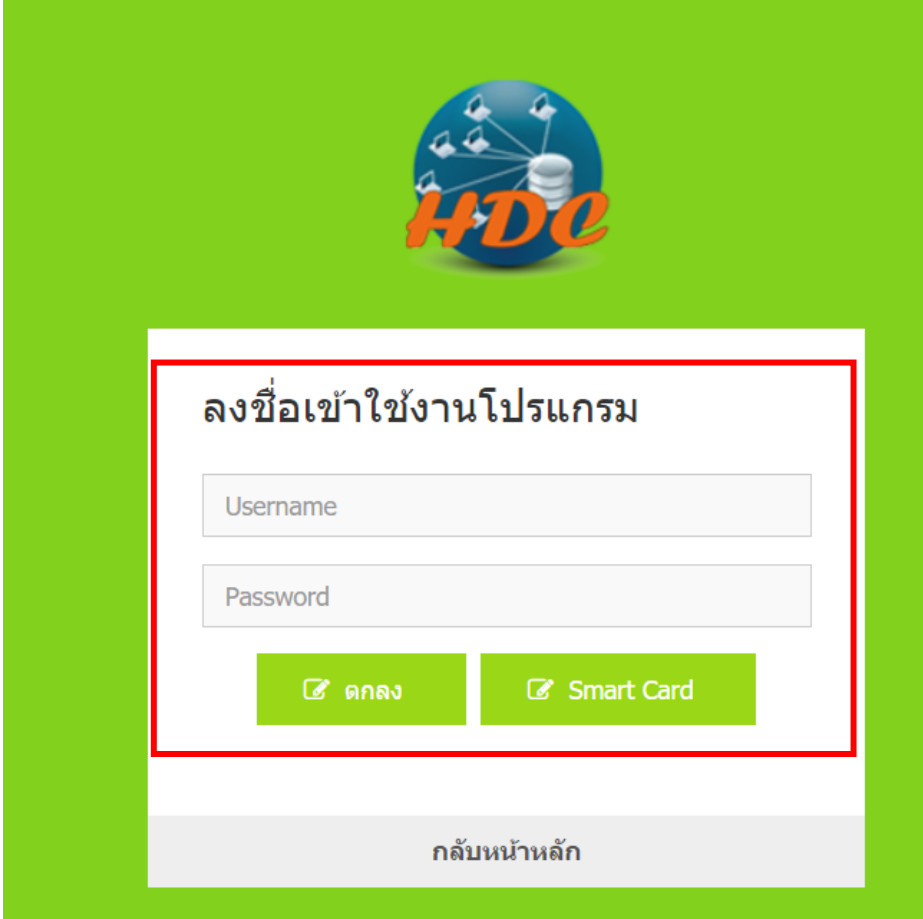

#### **2. กรอก Username / Password แล้วคลิกตกลง 3. ไปที่เมนู น าเข้า/ส่งออกข้อมูล > Data Exchange > ทะเบียนกลุ่มเป้าหมาย วัคซีนโควิด 19**

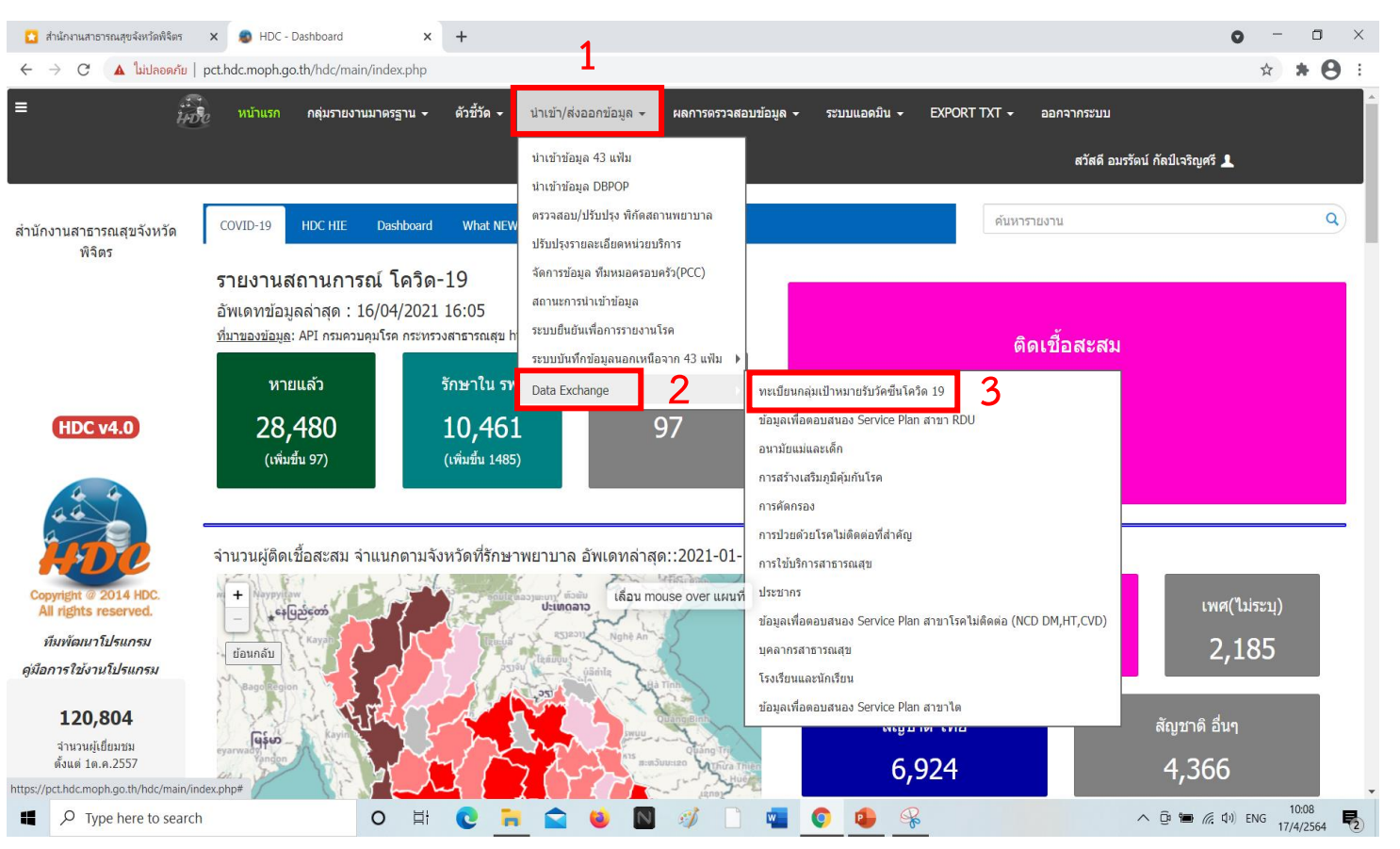

#### **จะเข้าสู่หน้าต่างทะเบียนกลุ่มเป้าหมายรับวัคซีนโควิด 19**

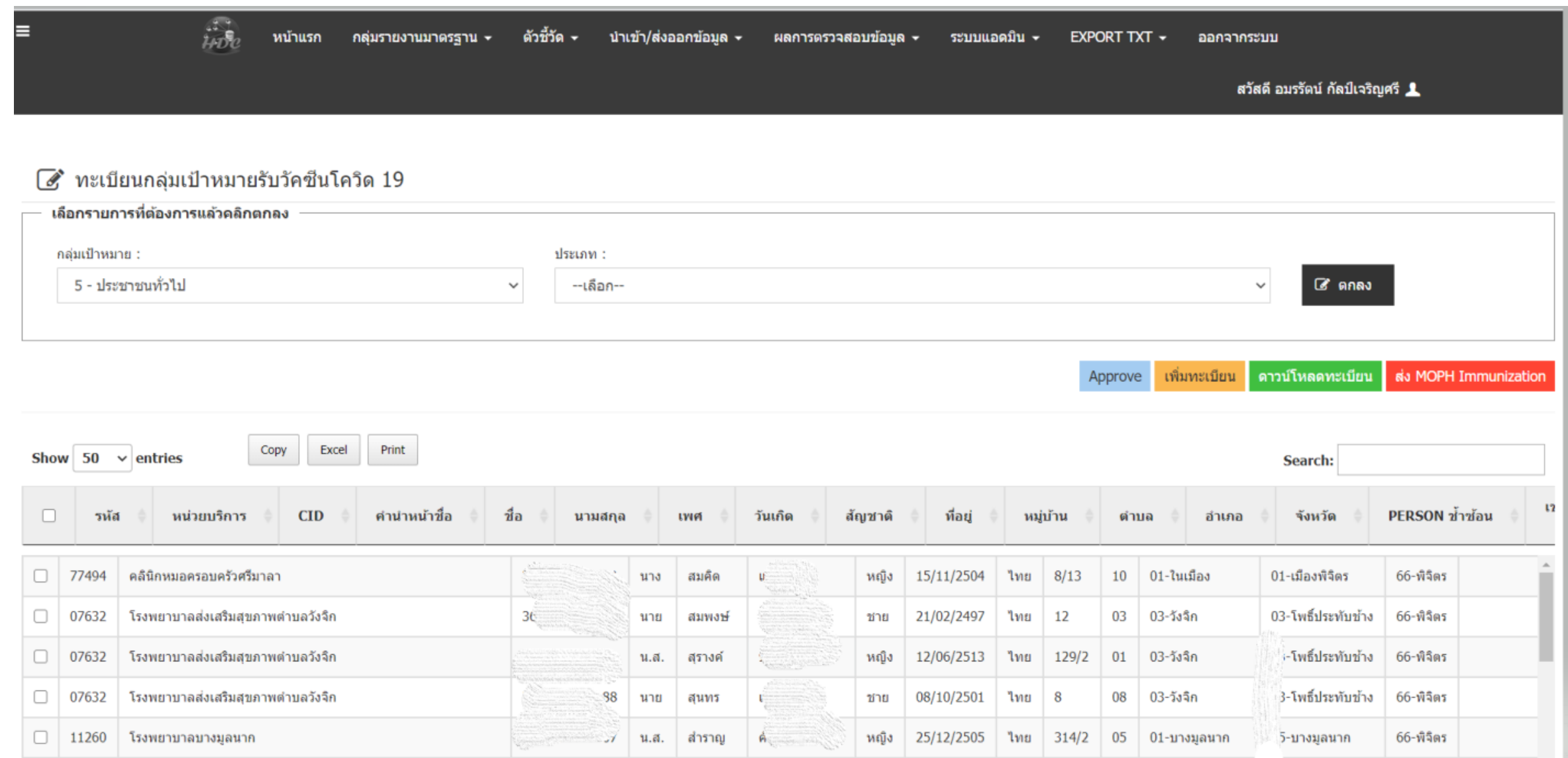

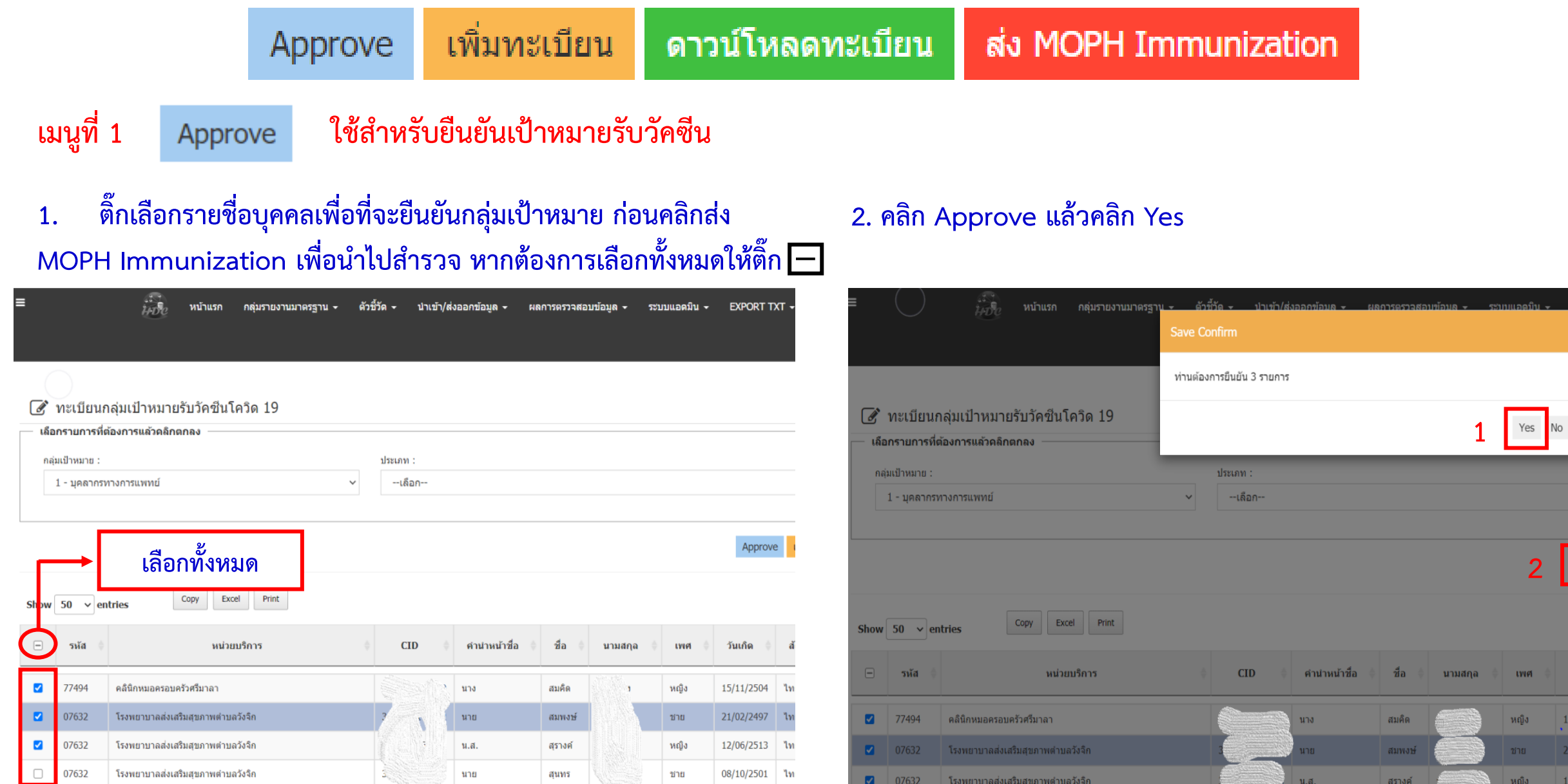

แก็ด

 $/11/2504$ 02/2497

**3. หากต้องการส่งออกเป็นไฟล์ Excel ให้คลิกที่ Excel จะได้รายชื่อคนที่ถูก Approve ออกมา**

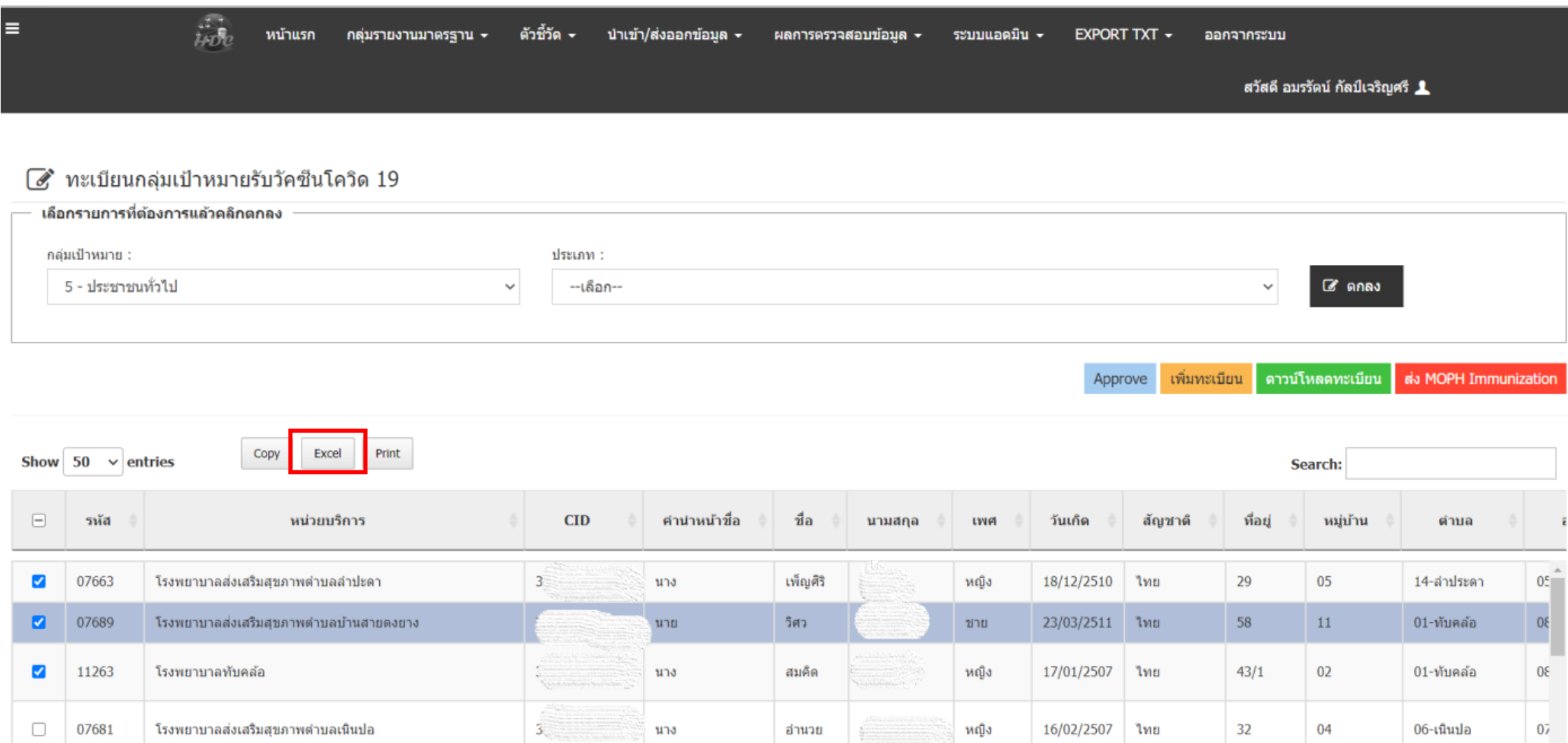

#### ้เพิ่มทะเบียน Approve ิดาวน์โหลดทะเบียน ส่ง MOPH Immunization

#### **เมนูที่ 2 ใช้ส าหรับเพิ่มรายชื่อเป้าหมายรับวัคซีนรายคน หากมีรายชื่ออยู่แล้วจะไม่สามารถบันทึกได้**

#### ีสิระบบบันทึก Whitelist

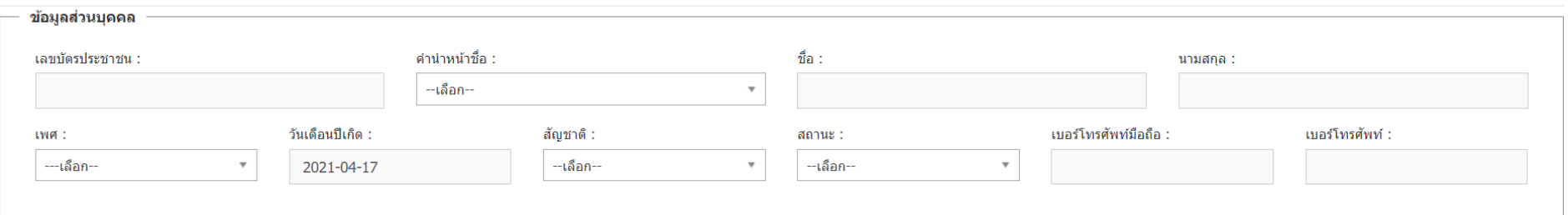

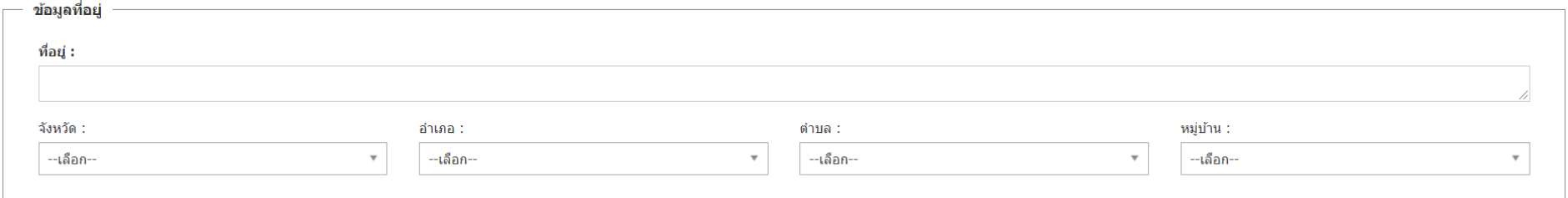

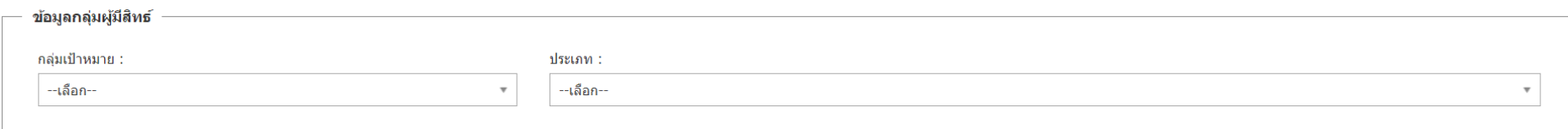

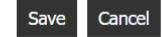

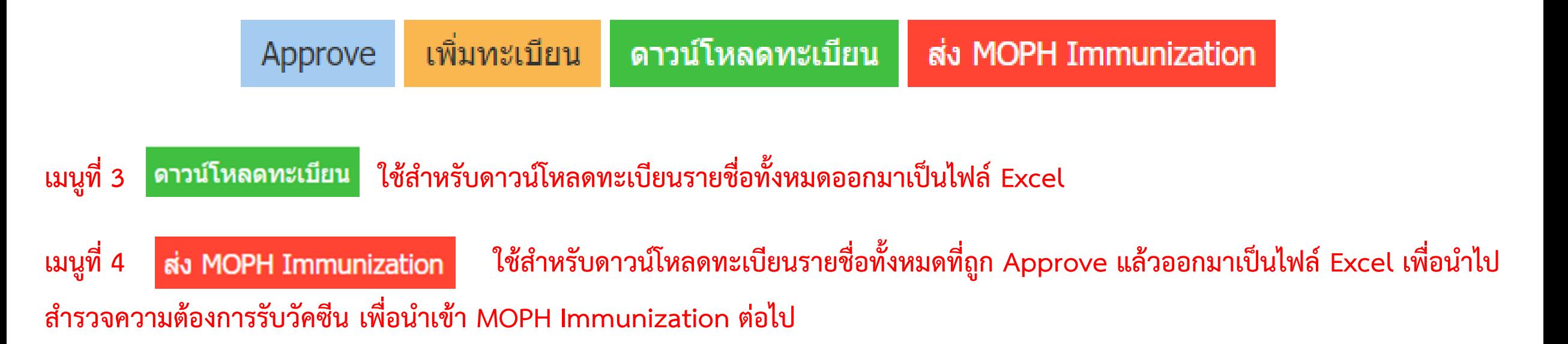

#### **4. เลือกรายการกลุ่มเป้าหมายเป็นกลุ่มที่ 5-ประชาชนทั่วไป แล้วคลิกตกลง**

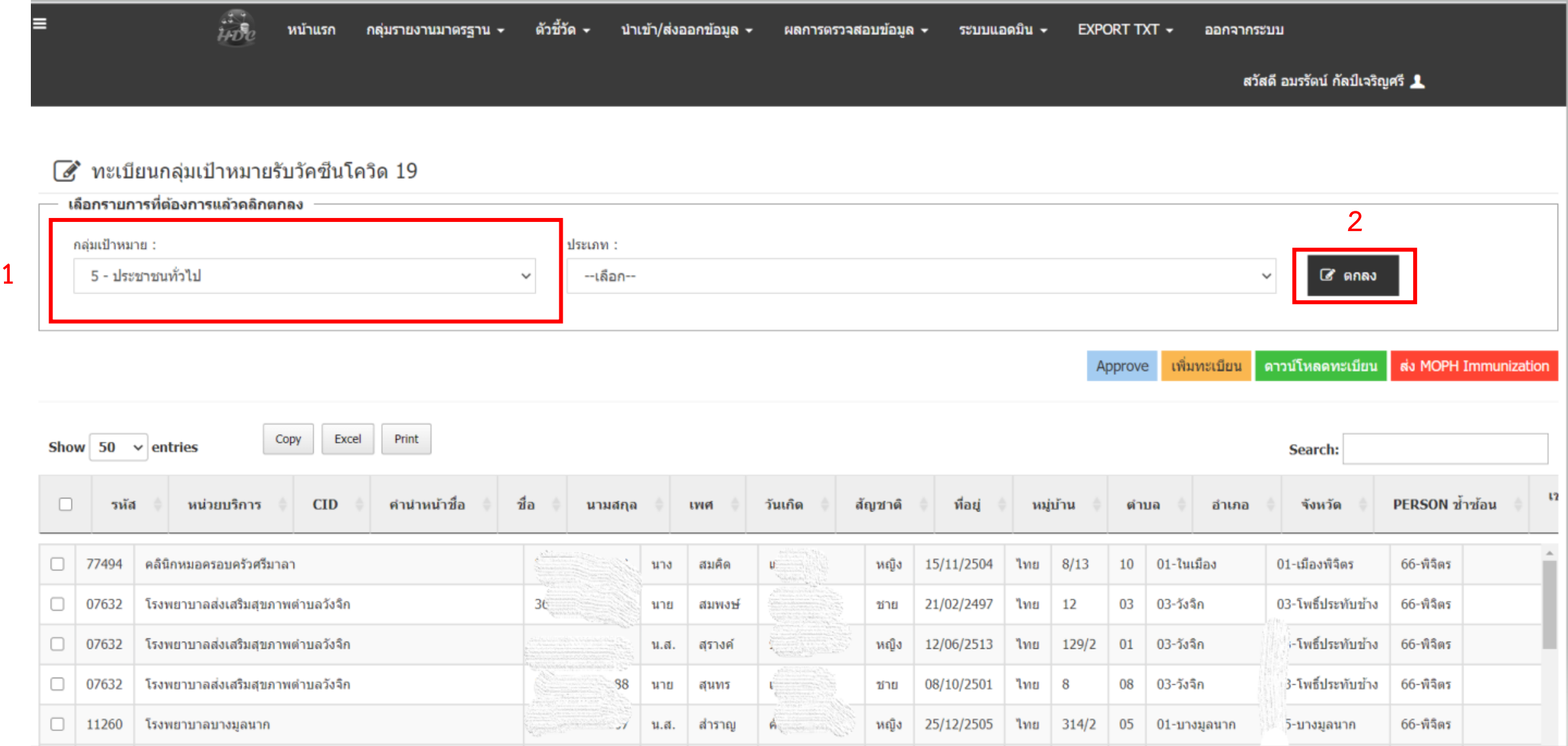

#### **5. เลือกคนที่เป็นเป้าหมายของพื้นที่โดยติ๊กที่ หากต้องการเลือกทุกคนให้ติ๊กที่ จากนั้นคลิก Approve**

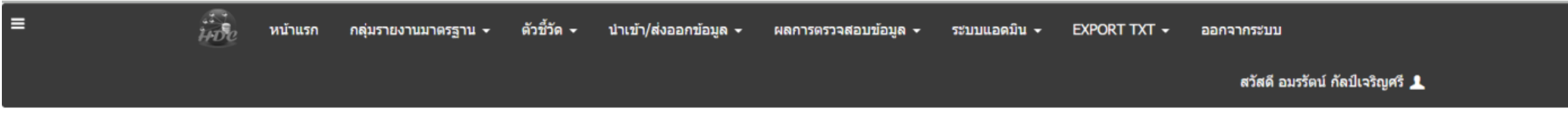

#### ิทะเบียนกลุ่มเป้าหมายรับวัคซีนโควิด 19  $\mathbb{Z}$

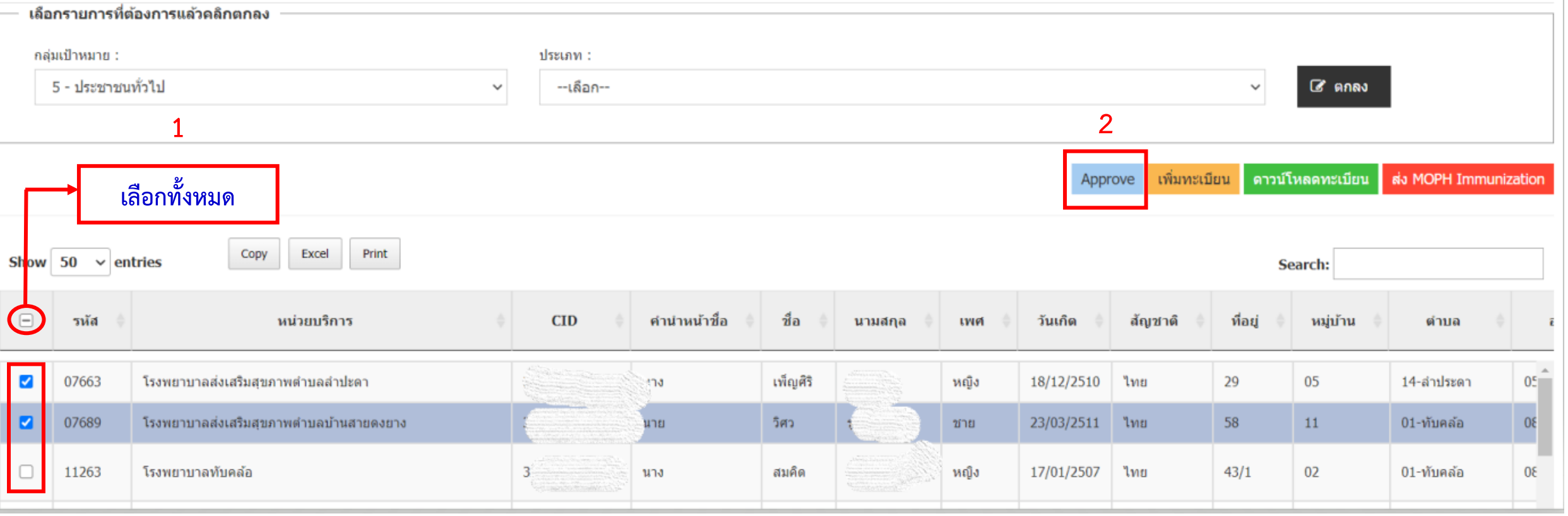

#### **6. เมื่อคลิก Approve แล้ว ให้คลิก Yes เพื่อยืนยัน จากนั้นคลิก OK เพื่อบันทึก**

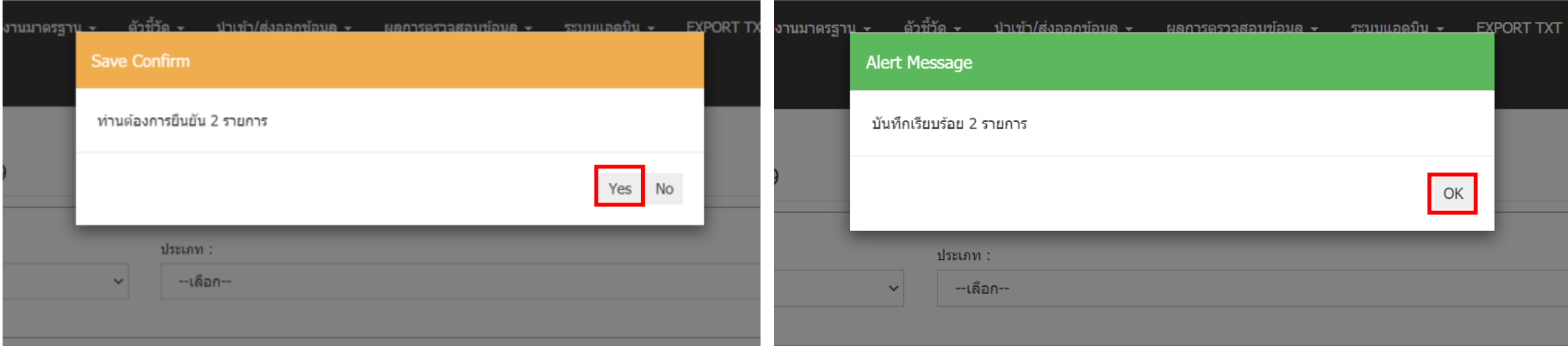

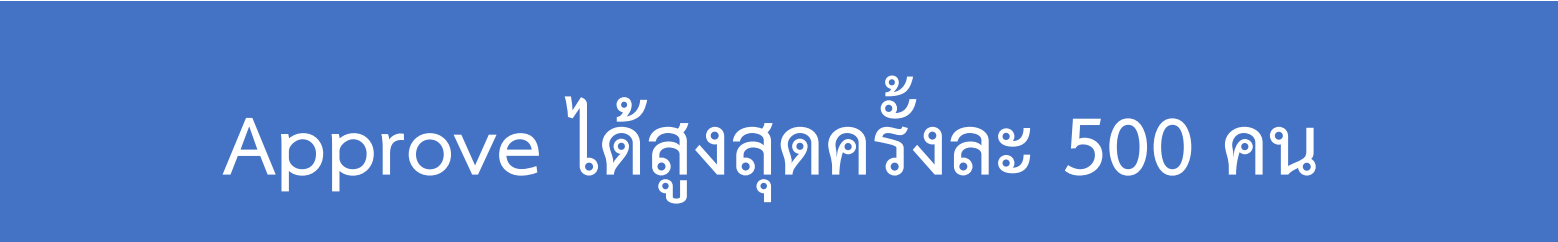

#### **7. คลิก ส่ง MOPH Immunization เพื่อส่งออกเป้าหมายเป็นไฟล์ Excel แล้วน าไปด าเนินการส ารวจความต้องการรับวัคซีน**

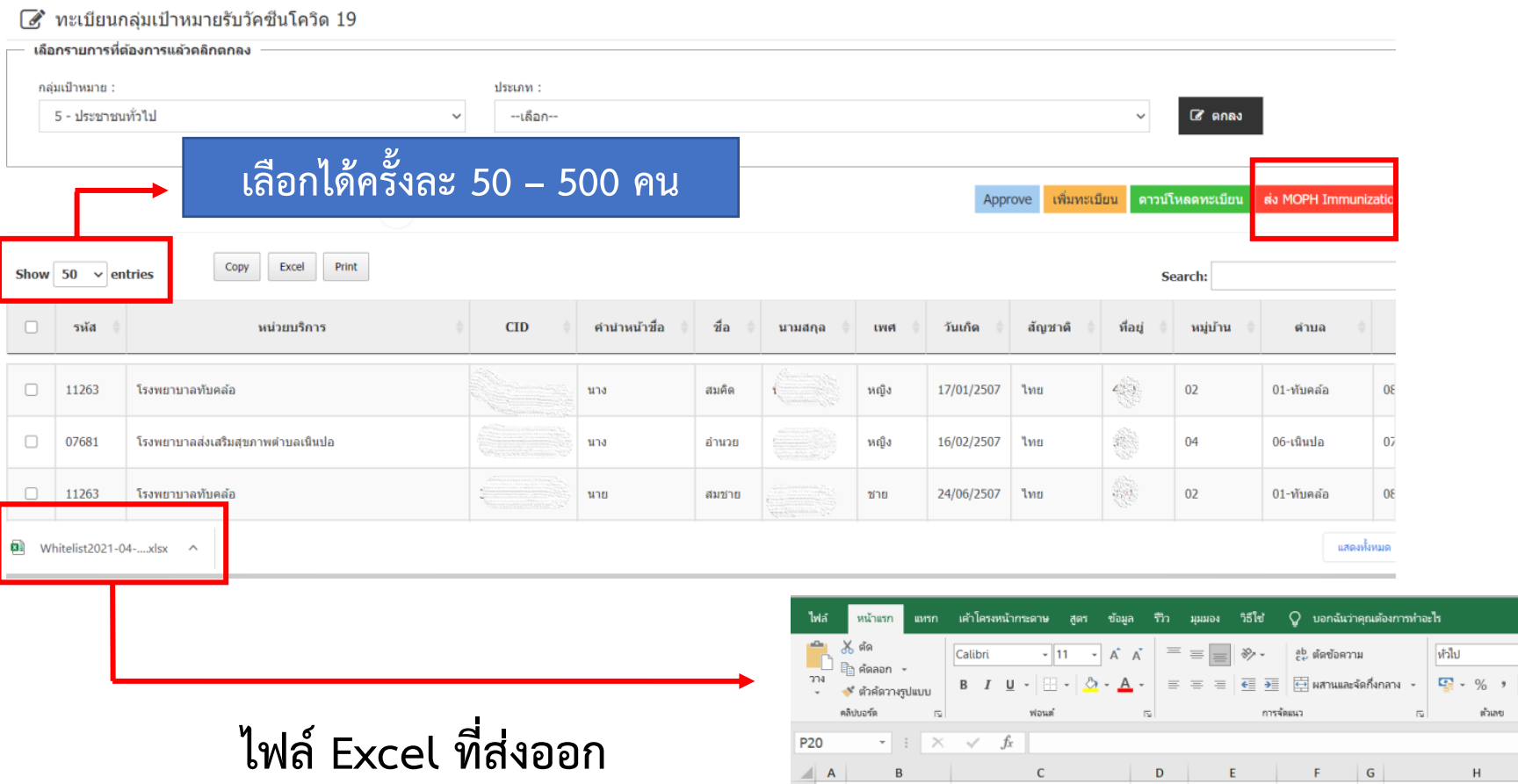

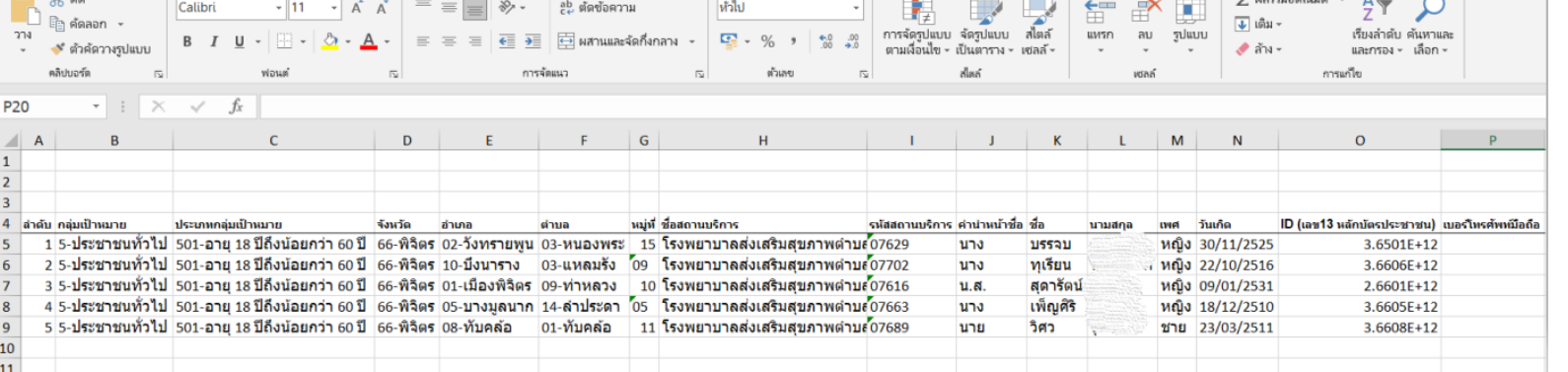

 $\Box$   $\Box$ 

**8. แก้ไขชื่อและรหัสสถานบริการให้เป็น รพ.ในพื้นที่อ าเภอนั้น > เปลี่ยนรูปแบบเลขบัตรประชาชนให้เป็น ตัวเลข > เพิ่มคอลัมน์ "ประสงค์รับวัคซีน" โดยรูปแบบข้อมูลที่ต้องกรอกคือ 1-รับ / 0-ไม่รับ** 

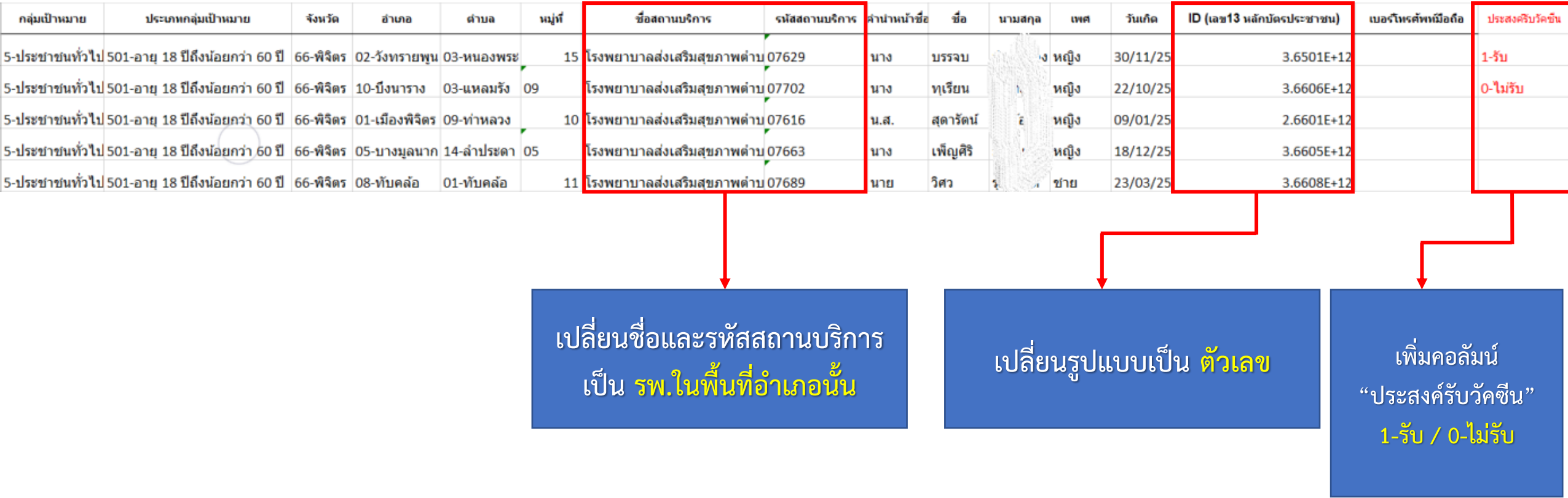

#### **กรณีอ าเภอที่เป้าหมายมีจ านวนมาก ซึ่งใน HDC สามารถ Approve ได้ครั้งละ 500 คน สามารถใช้วิธี 1. ดาวน์โหลดข้อมูลที่ Approve บางส่วนออกมาเพื่อใช้เป็นแบบฟอร์มในการ Upload เข้า MOPH Immunization 2. ไปที่เมนู เพื่อ Download รายชื่อเป้าหมายทุกคนออกมา**

#### ี่ ⊘ี\* ทะเบียนกล่มเป้าหมายรับวัคซีนโควิด 19

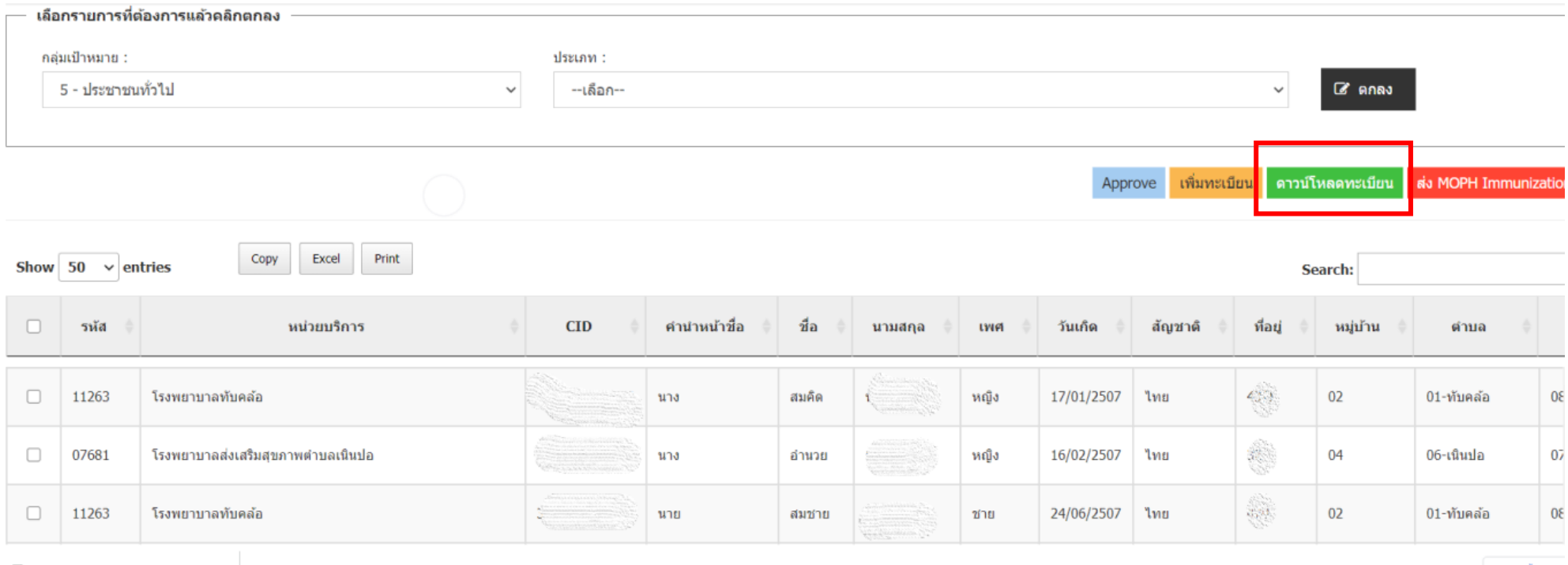

图 Whitelist2021-04-....xlsx へ

**3. จากนั้น Copy ข้อมูลจากไฟล์ที่ได้จากการ Download ทะเบียน มาวางในแบบฟอร์มที่ส่งออกจาก ซึ่งต้อง เพิ่มคอลัมน์ "ประสงค์รับวัคซีน" ด้วย** 

**ไฟล์ที่ส่งออกจาก** 

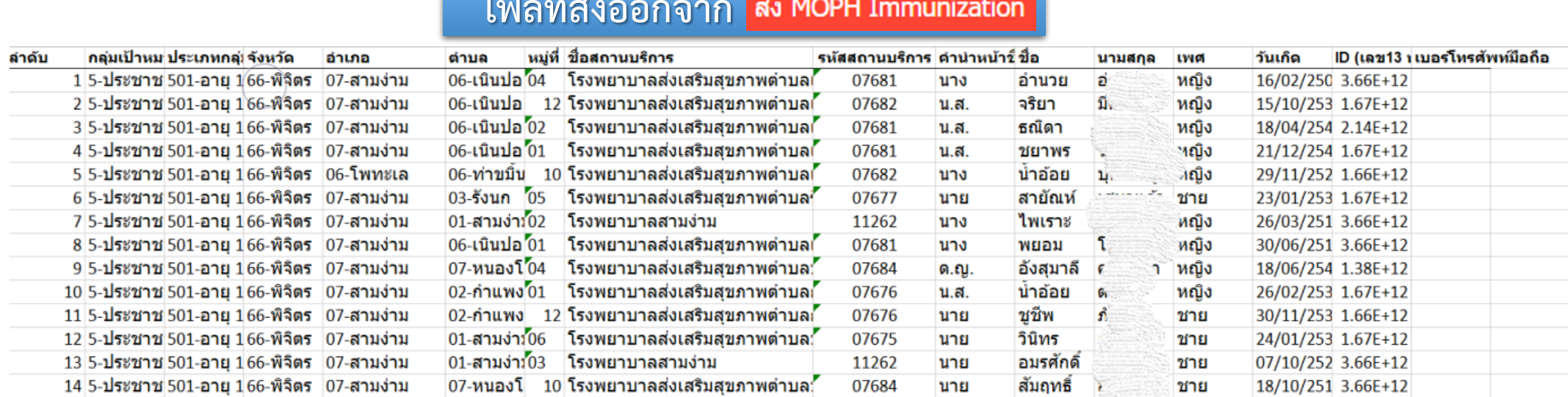

#### **ไฟล์ที่ส่งออกจาก** ดาวน์โหลดทะเบียน

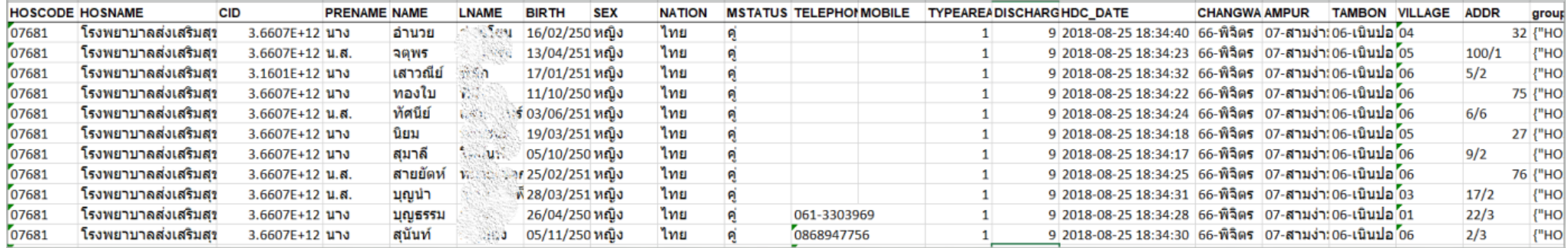

**1. เปิดโปรแกรม MOPH Immunization ([https://cvp1.moph.go.th/dashboard\)](https://cvp1.moph.go.th/dashboard) และ Login เข้ารหัสของโรงพยาบาล**

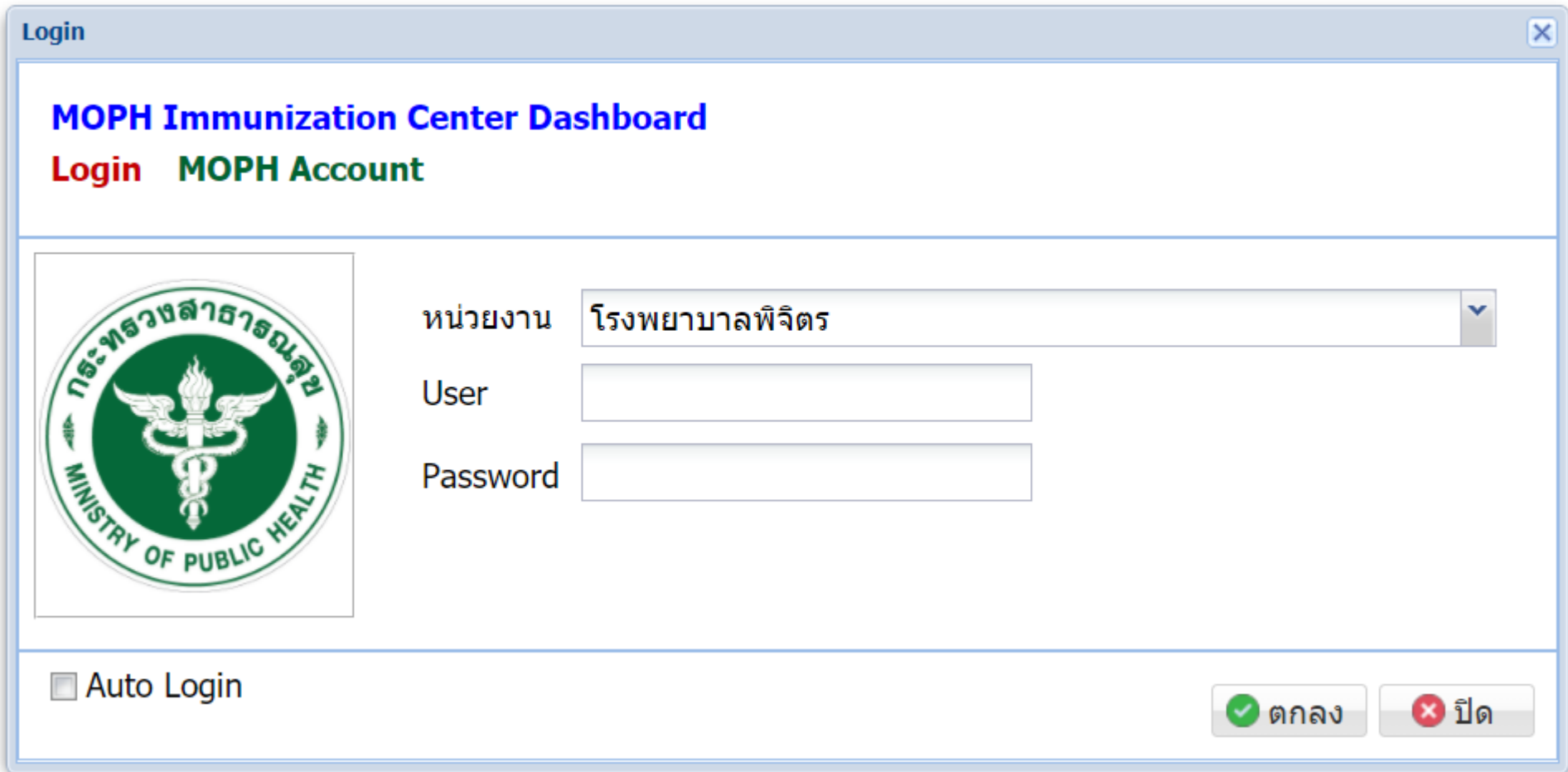

 $\Omega$ 

#### **1. ไปที่เมนู Vaccine > ทะเบียนกลุ่มเป้าหมาย >**

**1**

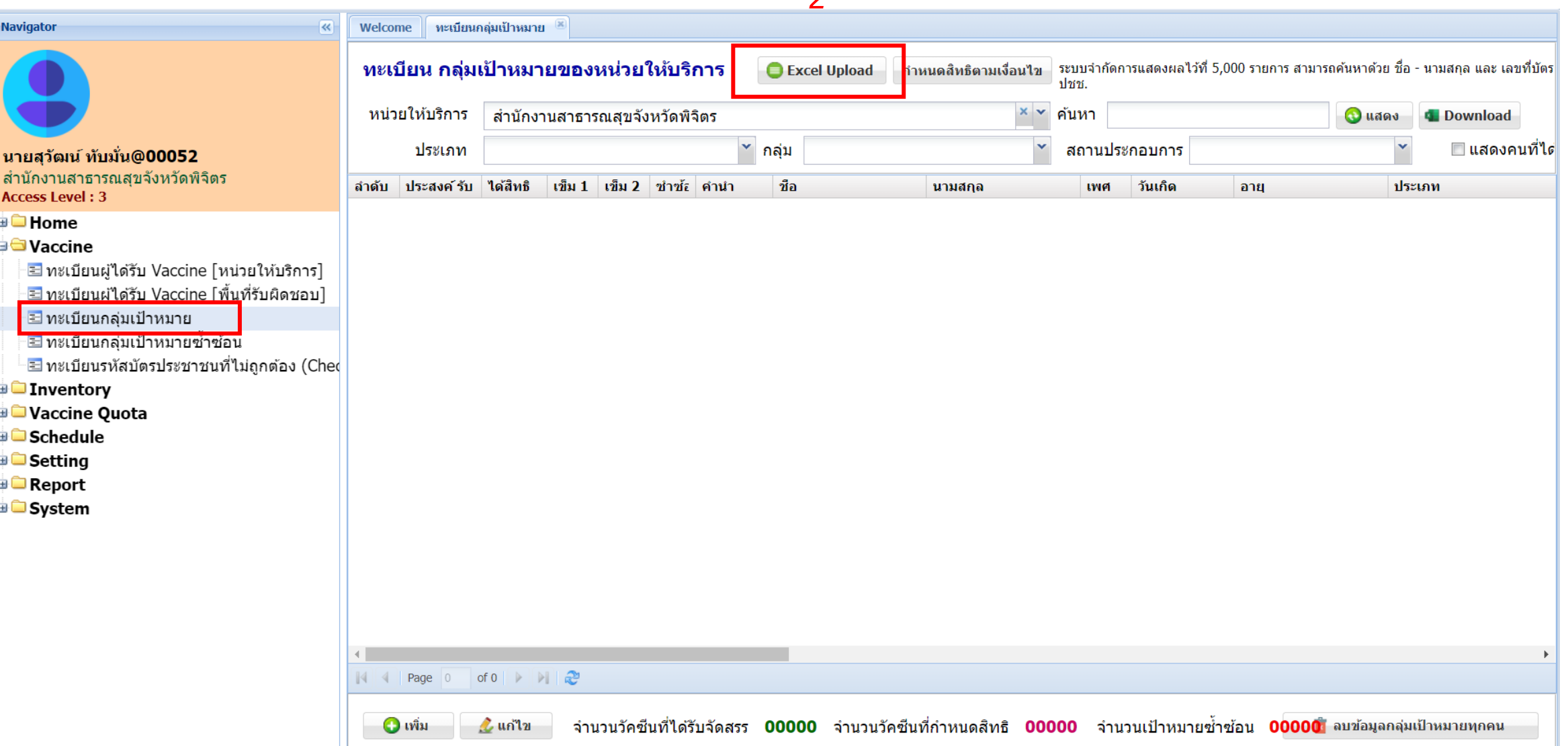

#### **2. เลือกประเภท ประชาชนทั่วไป > คลิก Upload**

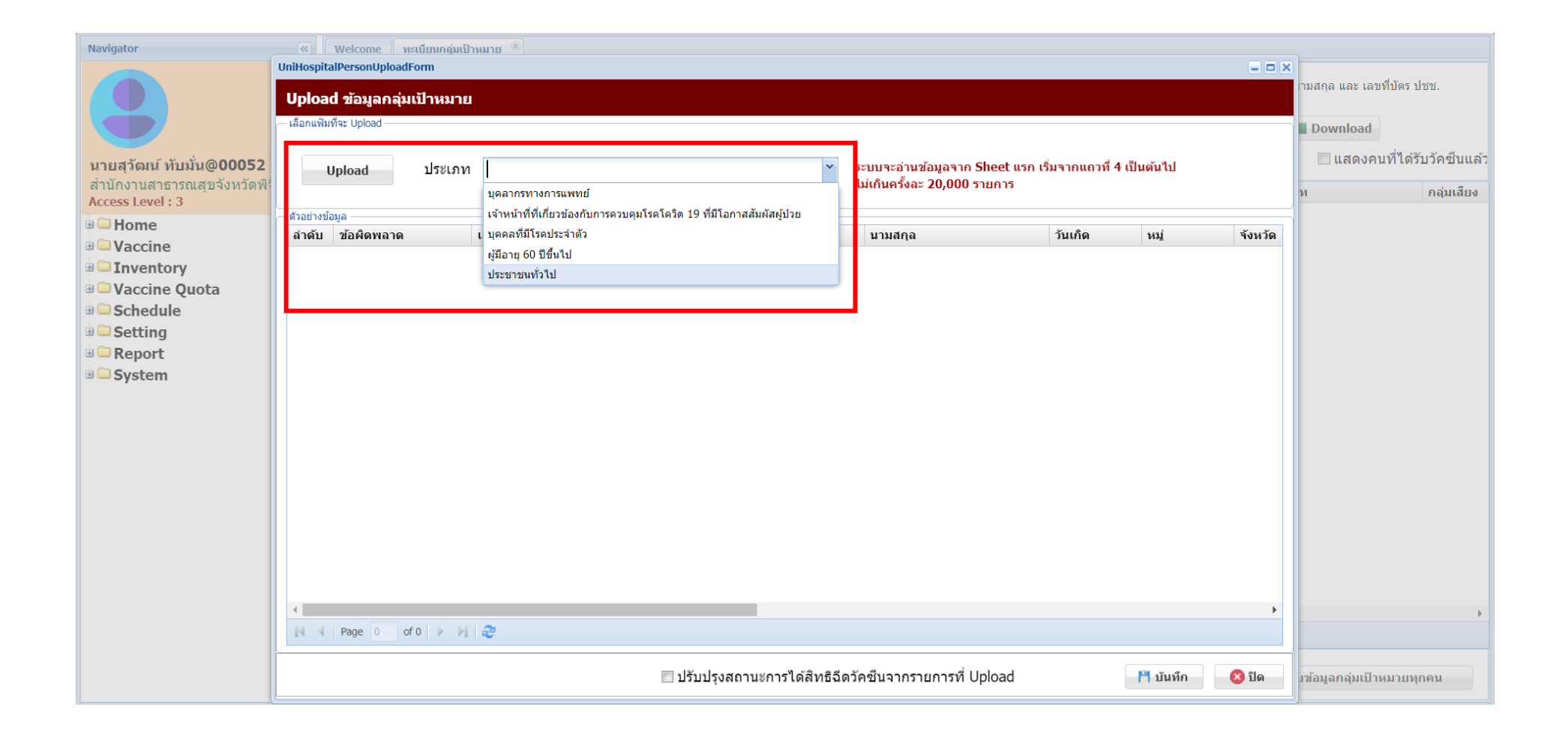

#### **3. คลิก Browse เพื่อเลือกไฟล์ที่จะ Upload > คลิก Upload**

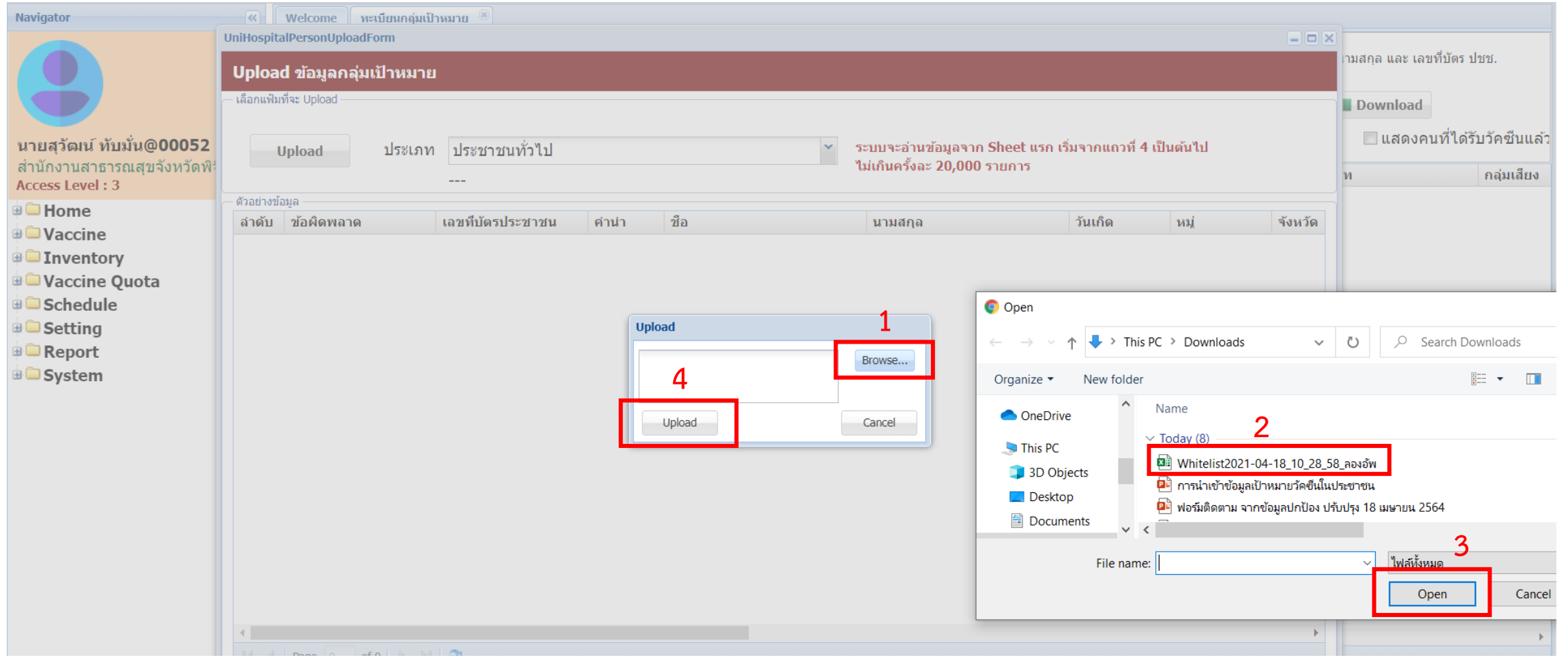

ี 4. ตรวจสอบข้อมูลหากข้อมูลที่นำเข้าคือผู้ที่ได้รับสิทธิ์ฉีดทุกคน สามารถติ๊กปรับปรุงสถานะการได้สิทธิฉีดวัคซีนจากรายการที่ Upload ได้ **แต่ทั้งนี้วัคซีนที่ได้มายังไม่เพียงพอกับเป้าหมายทั้งหมดจึงยังไม่ต้องติ๊กส่วนนี้ > คลิก บันทึก หากข้อมูลไม่ถูกต้องเช่น เลขบัตรประชาชน รูปแบบวันเกิดไม่ถูกต้อง จะไม่สามารถบันทึกได้ โปรแกรมจะแจ้งว่ามีข้อมูลผิดพลาด ต้องแก้ไขให้ถูกต้องจึงจะบันทึกได้**

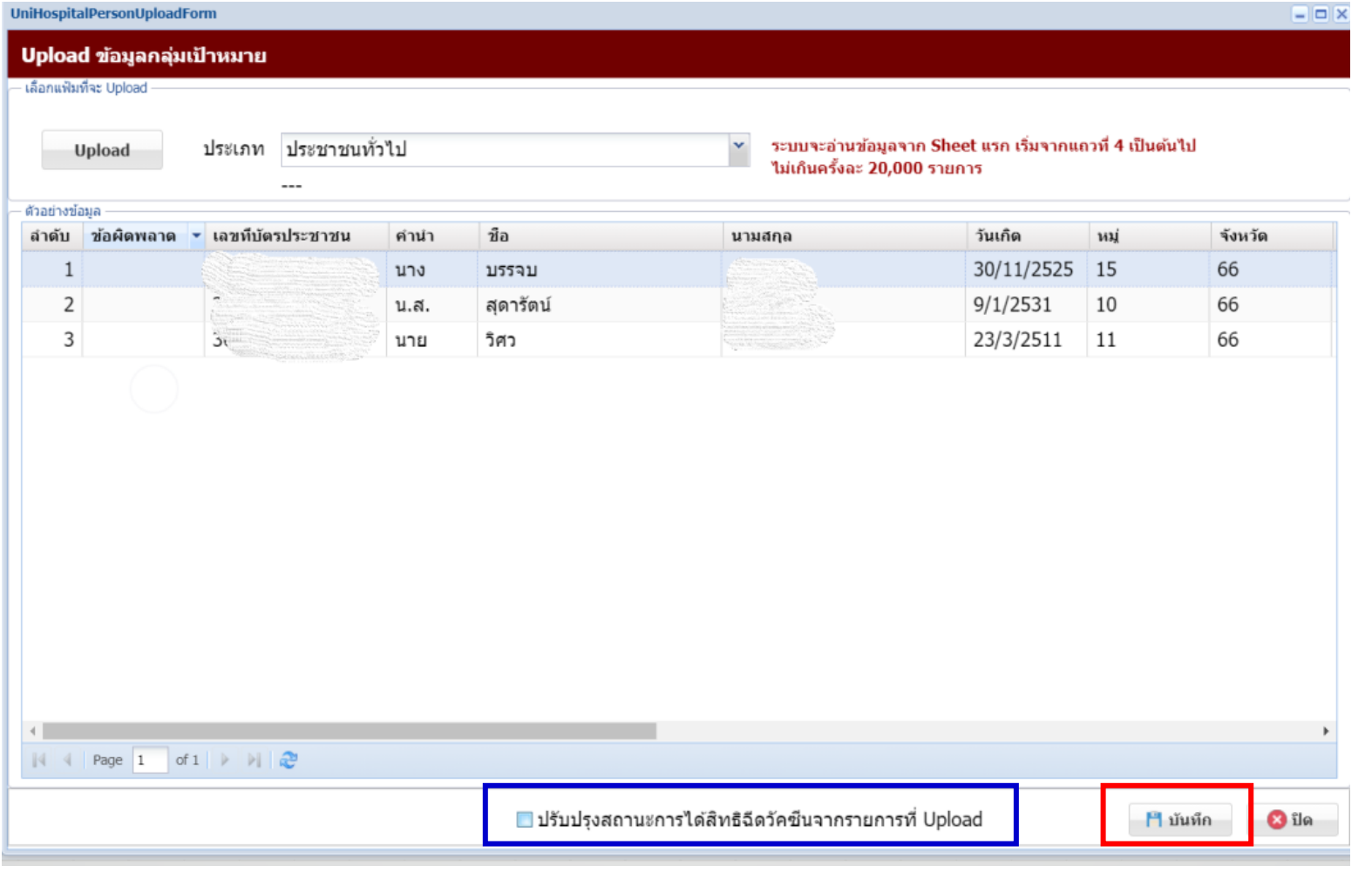

**5. สามารถตรวจสอบตรวจสอบรายชื่อเป้าหมายที่น าเข้าได้จากเมนู Vaccine > ทะเบียนกลุ่มเป้าหมาย ค้นหาจาก ชื่อ หรือ เลขบัตรประชาชน แล้วคลิก แสดง ทั้งนี้สามารถ Download เป็นไฟล์ Excel ได้**

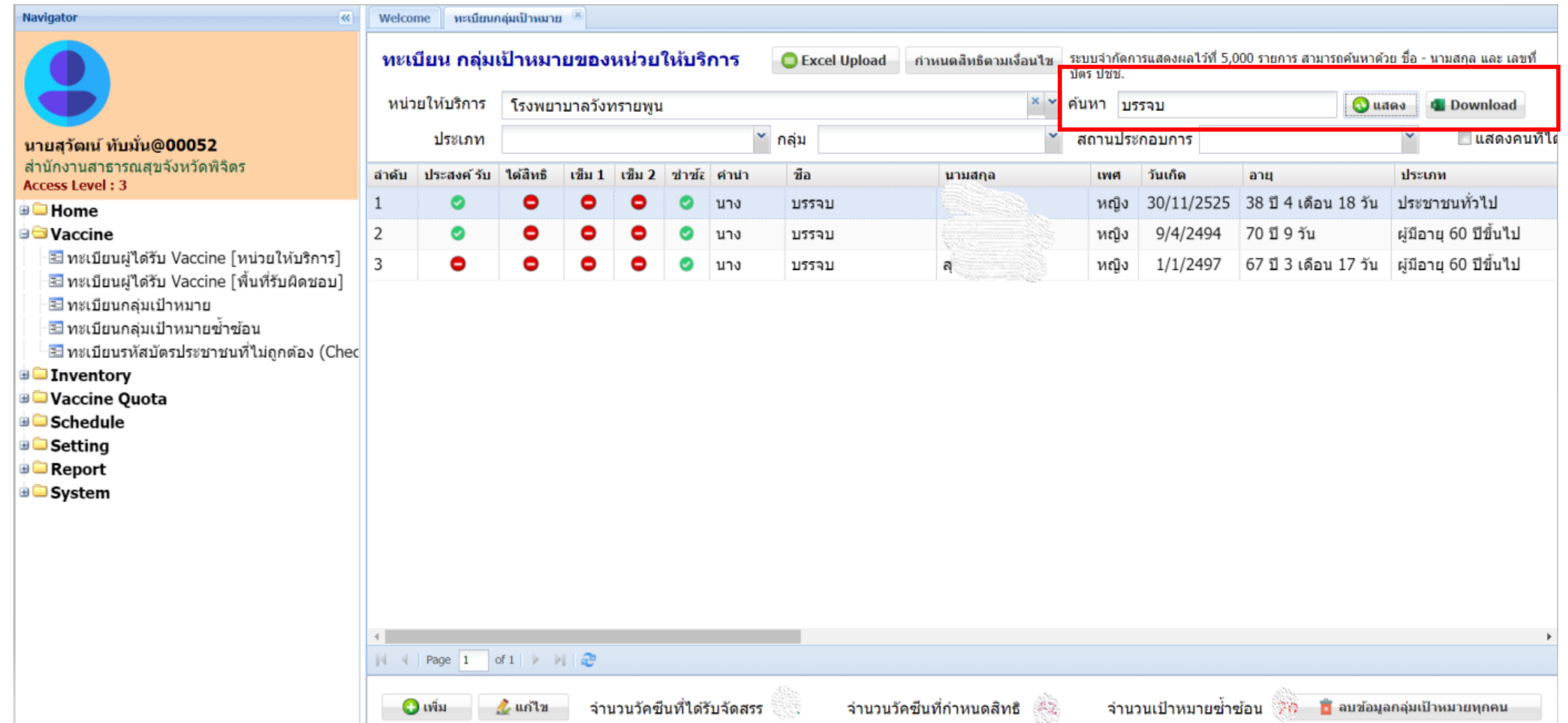